# Simplant®

# CBCT to Simplant®

- Export protocol for Planmeca

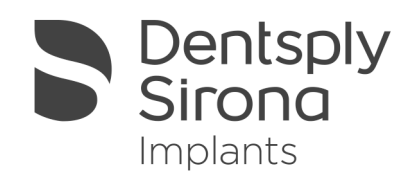

This protocol gives a detailed description of the steps to be followed for exporting your Planmeca scan images in DICOM format and for importing these in Simplant. This protocol aims at an optimal visualization of your images in Simplant but does not guarantee easy segmentation.

### Part 1: Romexis software

- 1. Go to the Romexis Patient Module and OPEN A PATIENT. Go to Romexis 3D Module and OPEN A 3D IMAGE.
- 2. In Romexis click on the icon "Export"

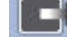

3. The "Export" dialog will appear

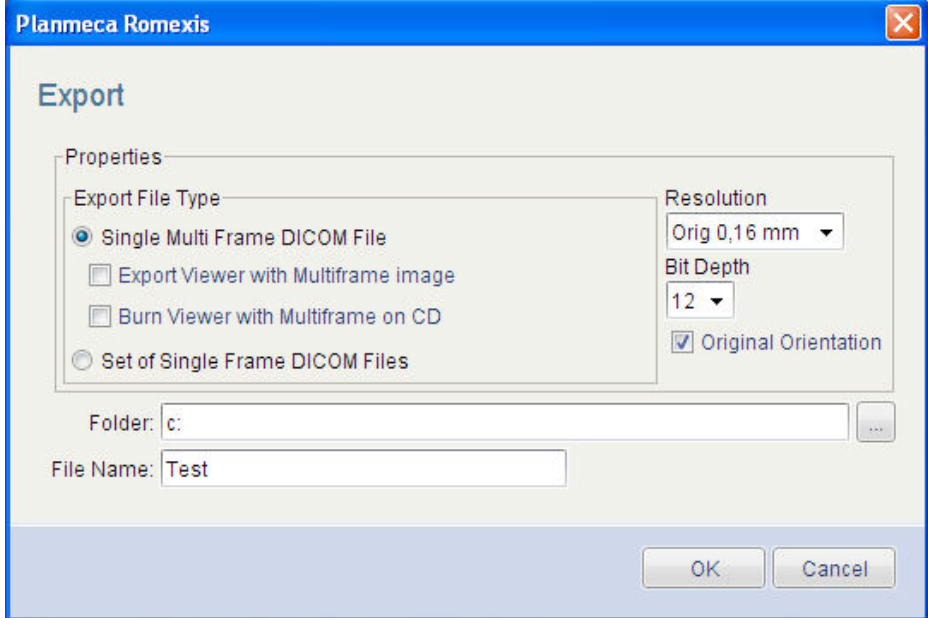

- a. In the "Export File Type" choose between
	- i. Single multi frame dicom file (1 file that contains all the dicom images)
	- ii. Set of single frame dicom files (every dicom image is saved as 1 separate file)
- b. Set the "Resolution" at 0.16mm and the "bit depth" at 12
- c. Choose the "Folder" where you want save the images
- d. Choose a "Filename"
- e. Click the"OK" button. The images will now be saved to the specified location

### Part 2: Simplant® software

1. Open Simplant Pro and click 'Open Files' in the Task Panel.

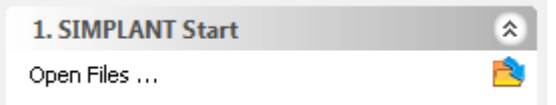

2. In the 'Open Files' dialog box browse to the folder where you saved the dicom images and click 'Next'.

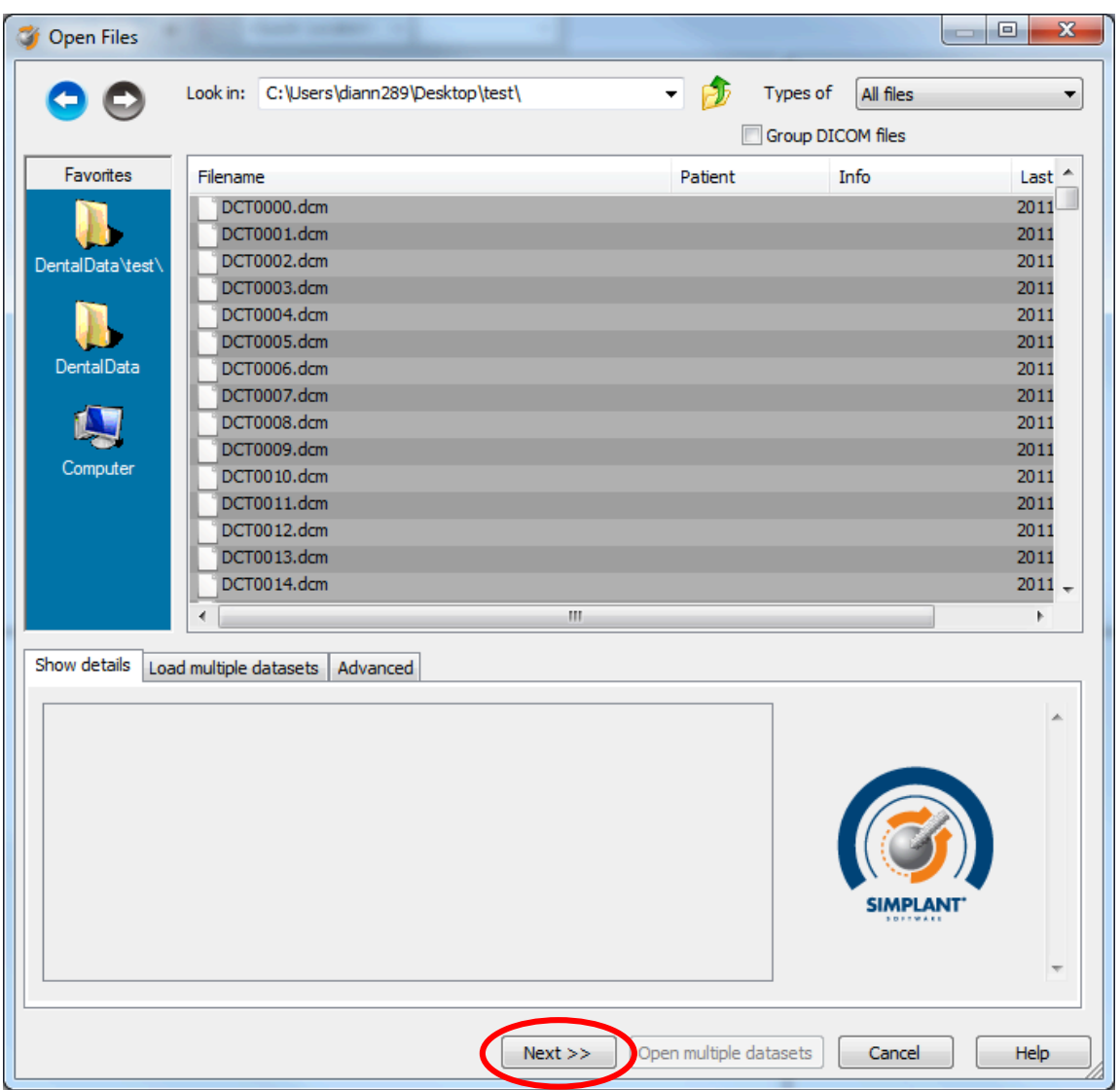

3. By clicking 'next', the data set becomes grouped. The image information and preview of the axial images can already be checked. Select the data set and click 'Open File'.

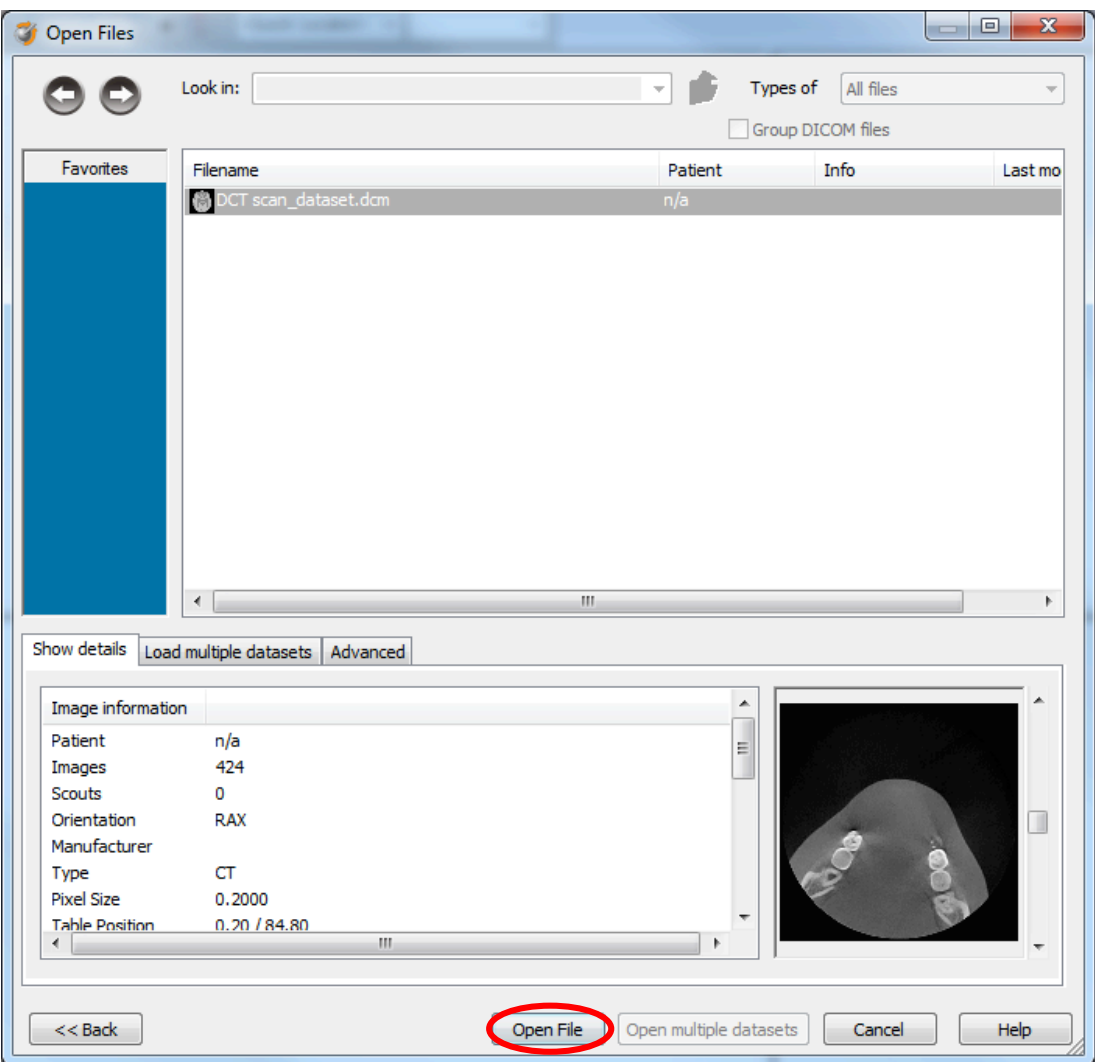

*REMARK: Activating the checkbox 'Group dicom files' in the previous step (step 10) will in the future automatically group your dicom files and show you the preview.* 

4. The Image Selector dialog is prompted to the user. In this dialog, the user selects the corresponding anatomy of the images, and selects the required images for importing.

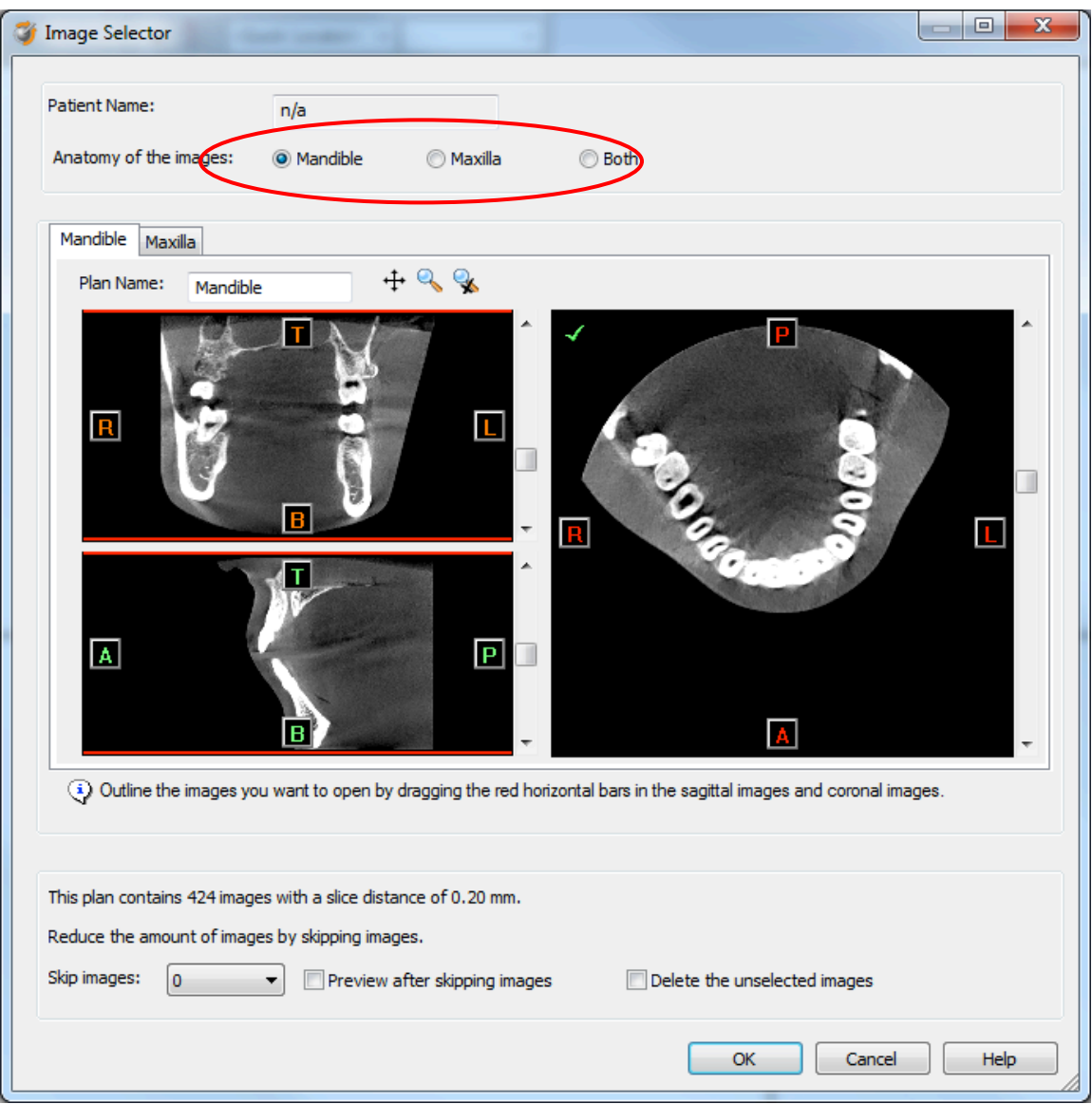

If one or more orientation parameters were not exported, review if the orientation that was set is correct. The orientation can be adjusted by selecting the correct orientation parameter in the dropdown (1).

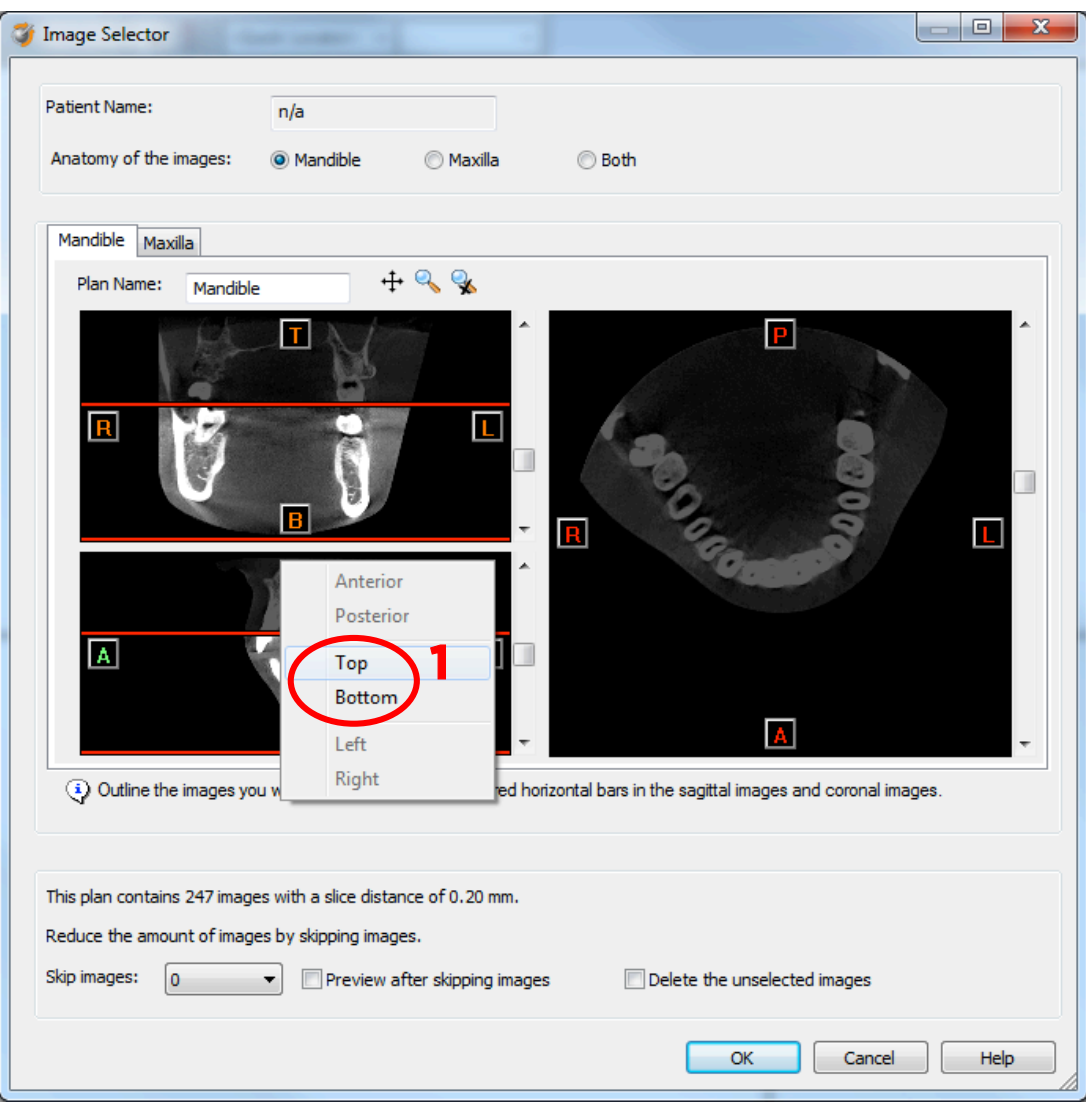

In order to reduce software load, you can REMOVE UNNECESSARY IMAGES from the start or the end of the frame set by dragging the red lines in the coronal and sagittal view.(2)

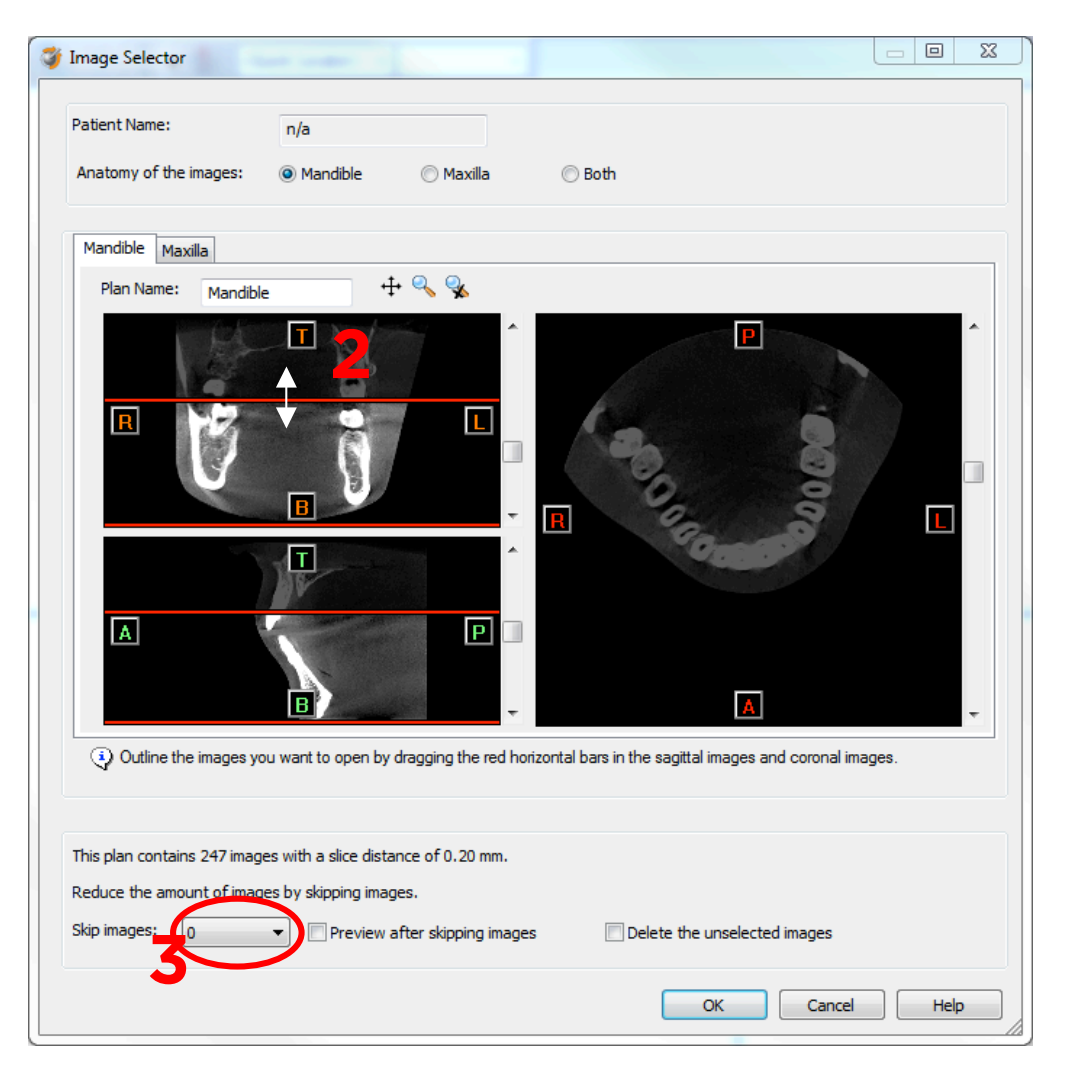

In order to further reduce software load, you can remove axial images by selecting the skipped image count different from 0 (for example: skip images = 1 selects every second image, skip images= 2 selects every 3<sup>rd</sup> image) (3).

For Planmecca exported dicom sets, the slice distance is 0.16mm. It is recommended to skip 1 image for these image sets.

When ready, press OK and the software imports the selected frame set to Simplant. 5. You are now ready to start your planning.

All trademarks and company names are the property of their respective owners. Dentsply Sirona does not waive any rights to its trademarks by not using the symbols ® or ™. 32670652-USX-1610 © 2016 Dentsply Sirona. All rights reserved.

#### www.dentsplysirona.com